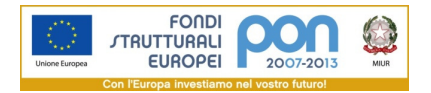

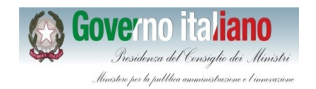

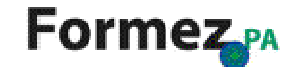

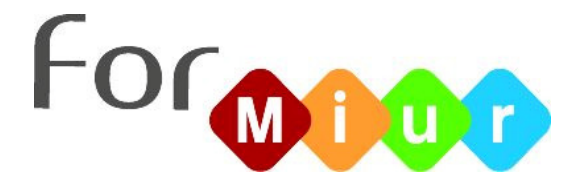

# **FSE Competenze per lo Sviluppo**

# Bando 1163 - 10/02/2014 Candidatura a F@CILE CAF 2014 06 Marzo 2014

Nota tecnica

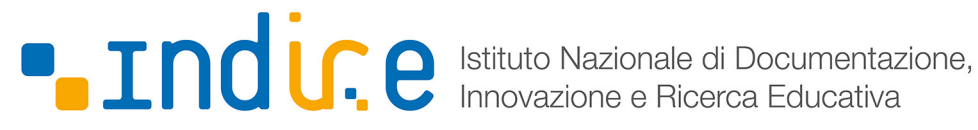

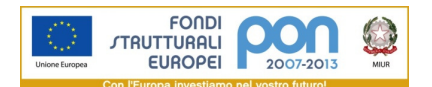

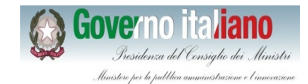

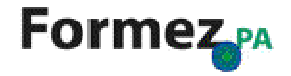

Per accedere alla **Candidatura a F@CILE CAF 2014** il Dirigente Scolastico (o il DSGA) segue la seguente procedura:entra nel Sistema Gestione della Programmazione Unitaria 2007-2013 (GPU) dal sito dei Fondi Strutturali 2007-2013(http://www.istruzione.it/web/istruzione/pon), attraverso il link Gestione interventi presente sulla destra (fig. 1), inserendo nome utente e password istituzionali;

# Fig.1 Homepage dei Fondi Strutturali

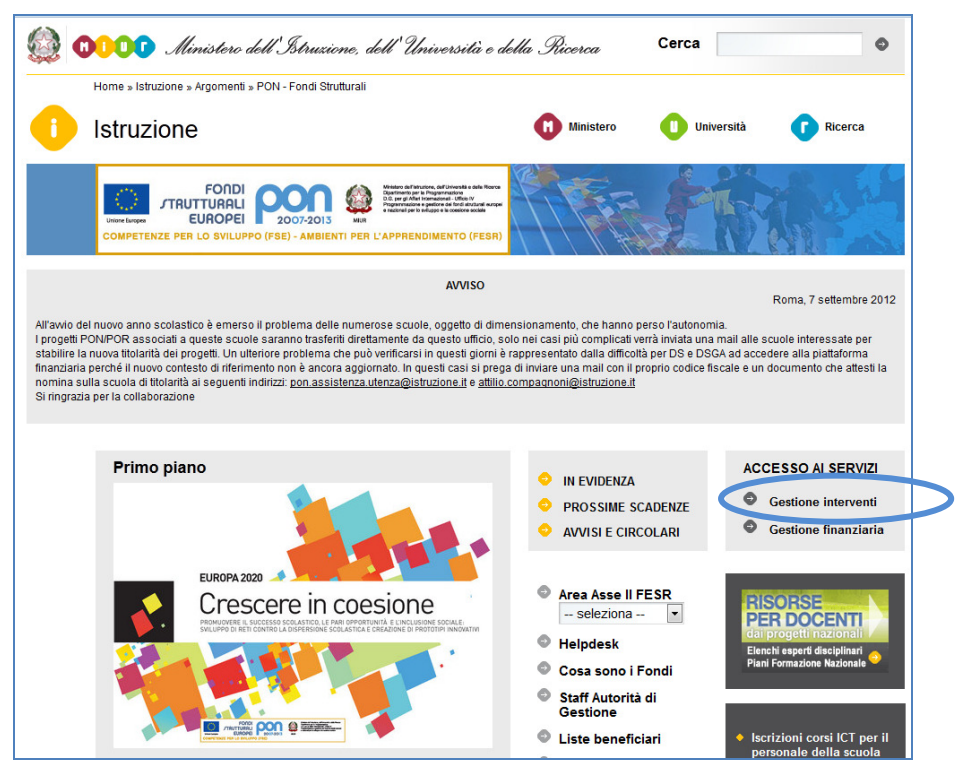

accede all'area "Bandi e Compilazione dei Piani" (fig. 2);

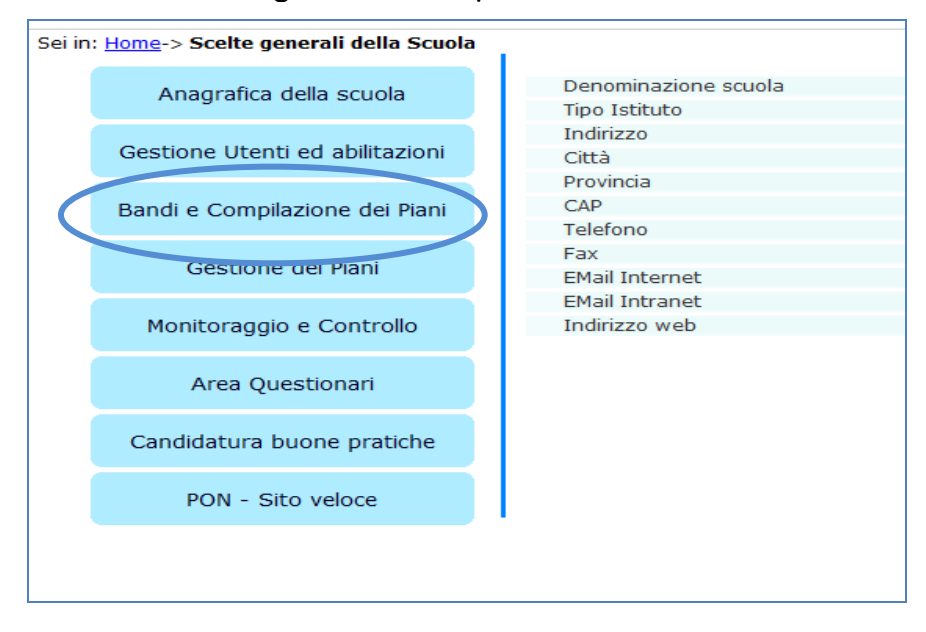

#### Fig.2 - Bandi e Compilazione dei Piani

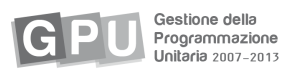

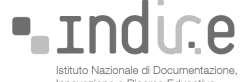

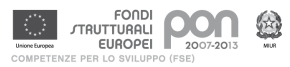

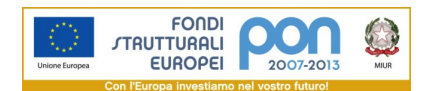

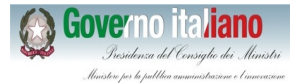

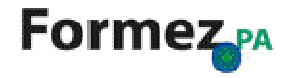

seleziona il bando di riferimento F@CILE CAF 2014 (fig.3), che attiva la visualizzazione della scheda di candidatura (fig. 4);

#### Fig.3 Accesso alla compilazione della Candidatura

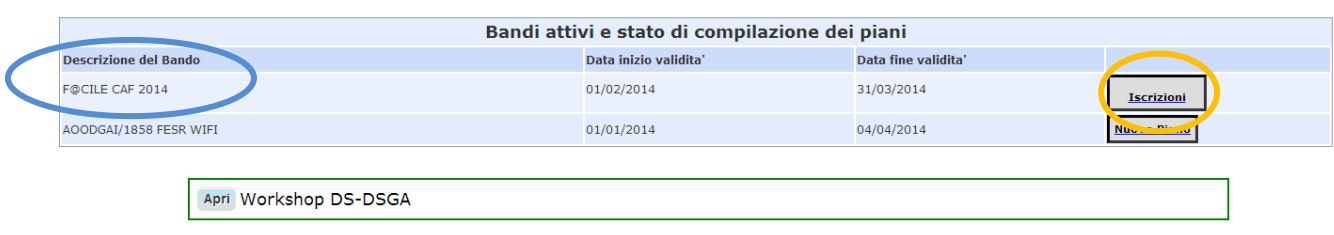

Il sistema indicherà in automatico sia la tipologia, sia i dati anagrafici della scuola (e in particolare si visualizzeranno il nome del Dirigente Scolastico, la denominazione della Scuola e il codice meccanografico), mentre sarà cura del compilatore inserire i dati di candidatura (tutti i campi sono obbligatori).

Effettuata la compilazione dei campi obbligatori e solo dopo aver premuto il tasto "Salva", cliccando su "scheda di rilevazione dati sulla maturità organizzativa" si avrà accesso alla scheda presente a sistema (fig.5)

# Fig.4 - Scheda di candidatura

F@CILE CAF 2014

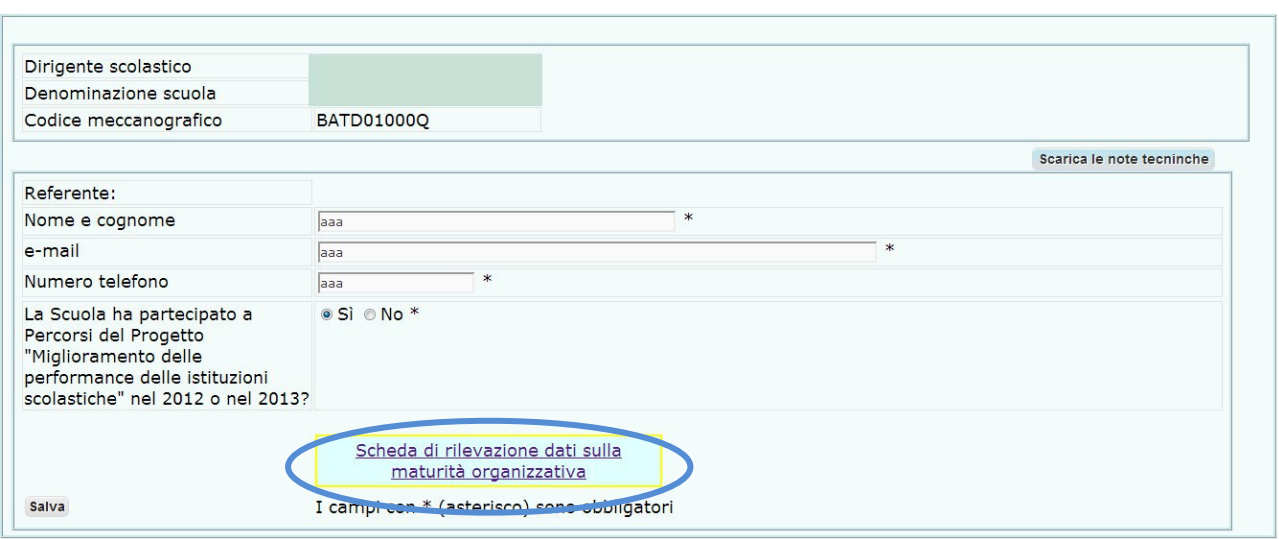

Il tasto denominato "Scarica le note tecniche" (posto in alto a destra della schermata), permetterà di ottenere il download delle istruzioni alla compilazione della domanda.

Cliccando su ognuna delle domande inserite a sistema si avrà la possibilità di accedere alla scelta degli item, occorre premere il tasto salva al termine della compilazione.

Il tasto che appare in automatico denominato "Concludi il questionario" permette di chiudere le operazioni di salvataggio. (fig.5)

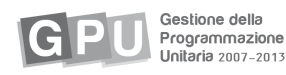

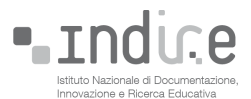

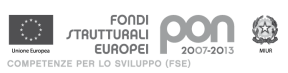

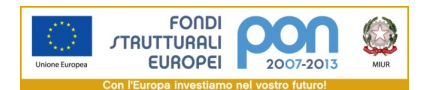

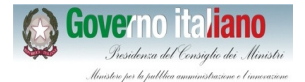

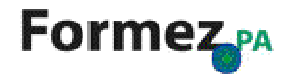

# Fig.5 - Scheda di rilevazione dati sulla maturità organizzativa

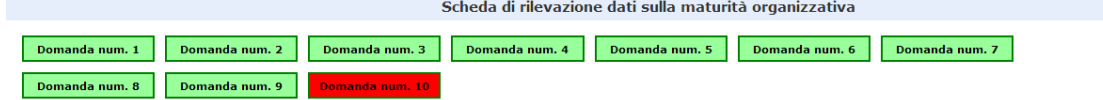

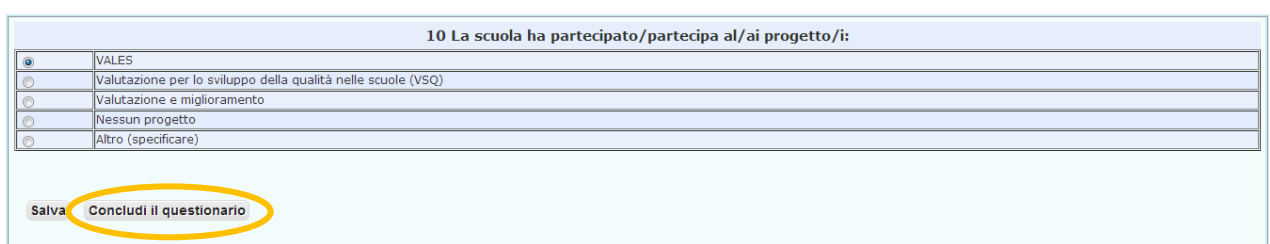

La scheda di rilevazione dati sulla maturità organizzativa risulterà conclusa correttamente quando il sistema riporterà la data della validazione (fig.6)

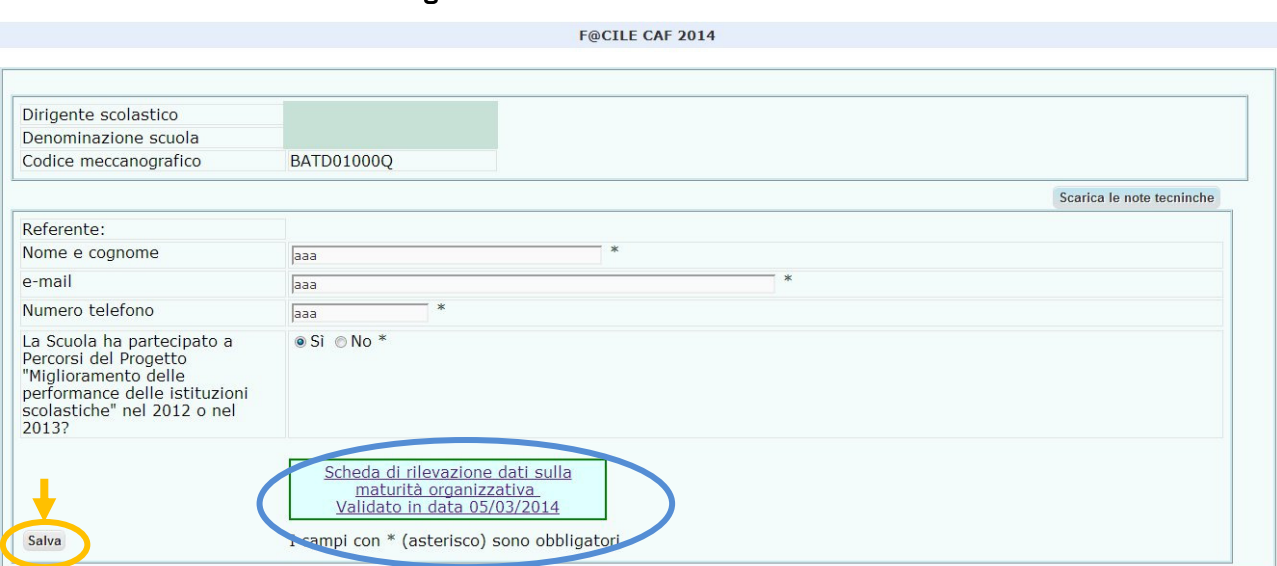

Fig.6 – Validazione Scheda di candidatura

Al termine di tutte le operazioni sarà necessario premere il pulsante "Salva" (fi.g6) per memorizzare i dati. Questa operazione permetterà di visualizzare il tasto "inoltra"(fig.7) per concludere e inoltrare la candidatura al percorso.

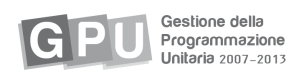

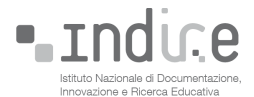

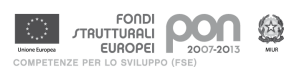

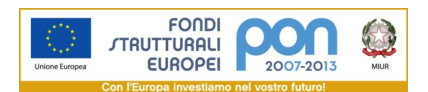

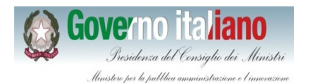

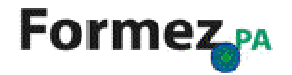

# Fig.7 - Inoltro Candidatura

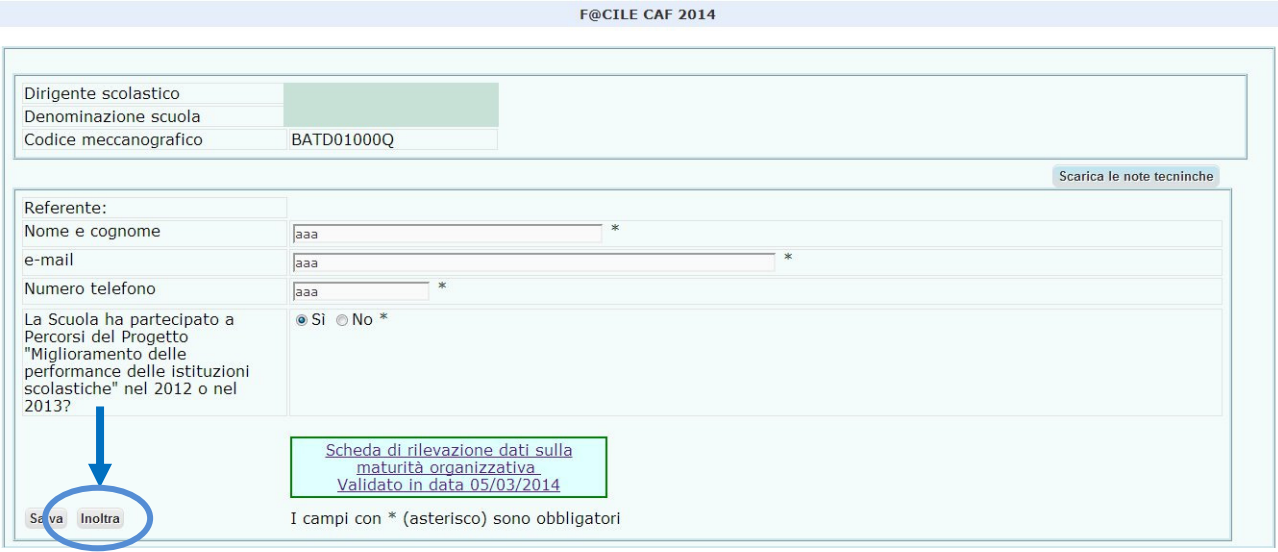

Cliccando sul tasto "inoltra" si invierà la candidatura definitivamente e si accederà alla stampa della medesima. L'operazione di stampa o ristampa sarà sempre possibile anche in un secondo momento (fig.8)

# Fig.8 – Scheda di Candidatura Inoltrata

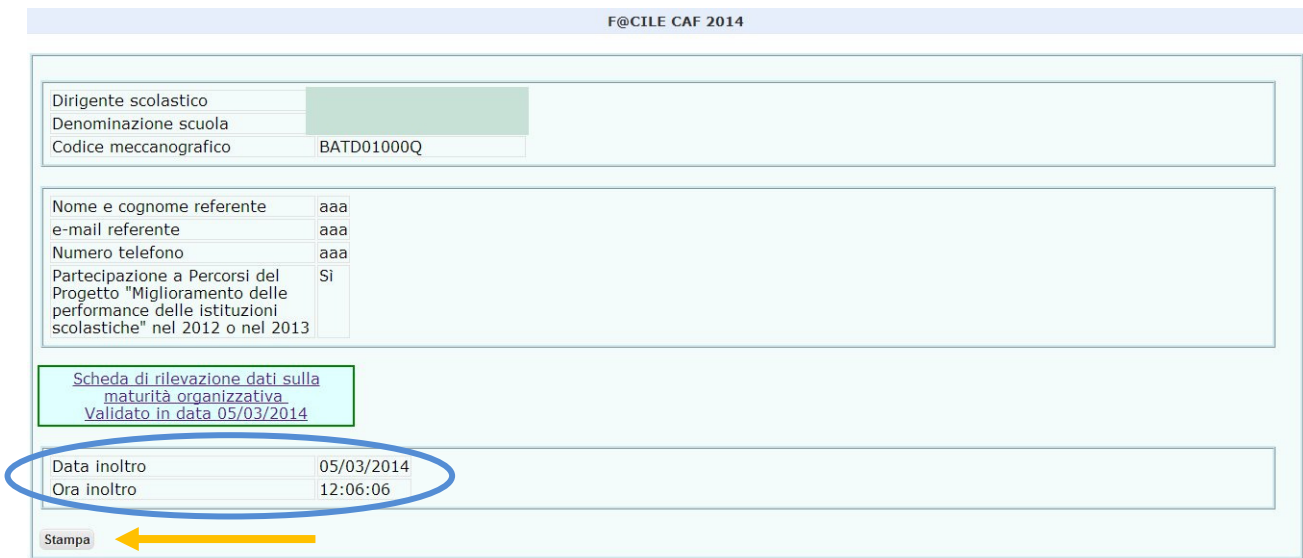

La scheda di candidatura sarà considerata inoltrata correttamente quando nella schermata principale sarà presente la data e l'orario di inoltro (fig.8)

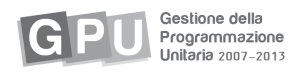

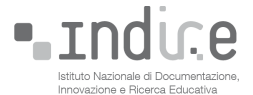

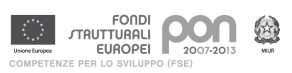